## Comment réaliser une mosaïque d'images avec Gimp ?

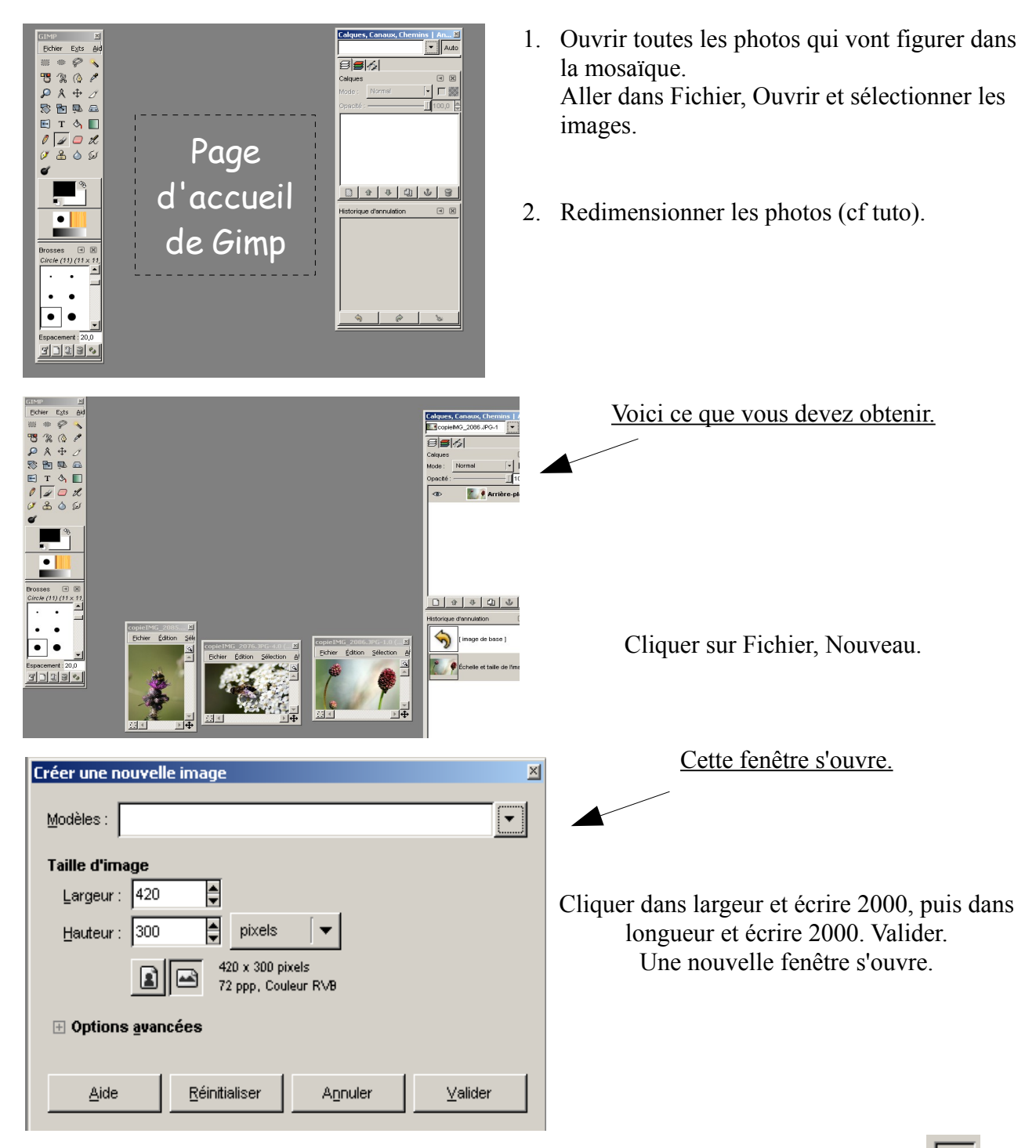

Si vous voulez changer la couleur du fond. Cliquer sur le pot de peinture qui se renverse ( $\left| \begin{array}{c} \bigcirc \end{array} \right|$ 

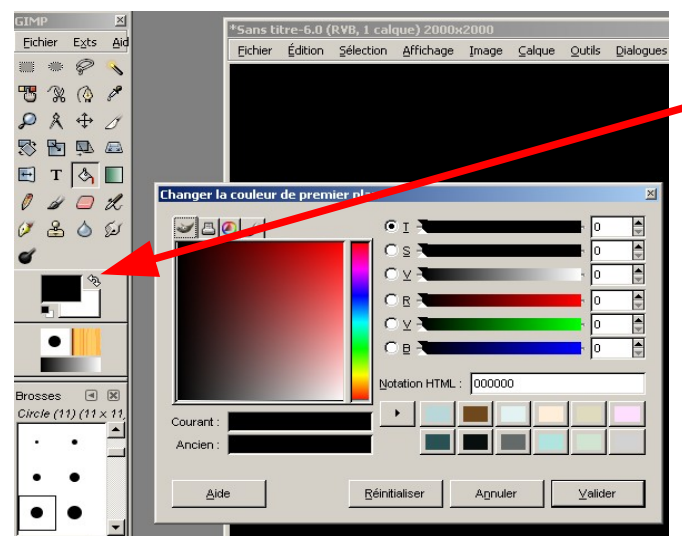

puis dans la nouvelle fenêtre. La couleur indiquée ici définit la couleur du fond.

Pour la changer, il suffit de cliquer sur le petit rectangle et une autre fenêtre s'ouvre. Choisir votre couleur et valider.

Cliquer sur la première image que vous voulez positionner. Aller dans Sélection, Tout, puis Edition, Copier. Cliquer sur la nouvelle fenêtre et cliquer Edition, Coller.

Pour pouvoir bouger votre image comme bon vous semble, il faut cliquer dans Calque, Nouveau calque.

Faire de même avec les autres photos.

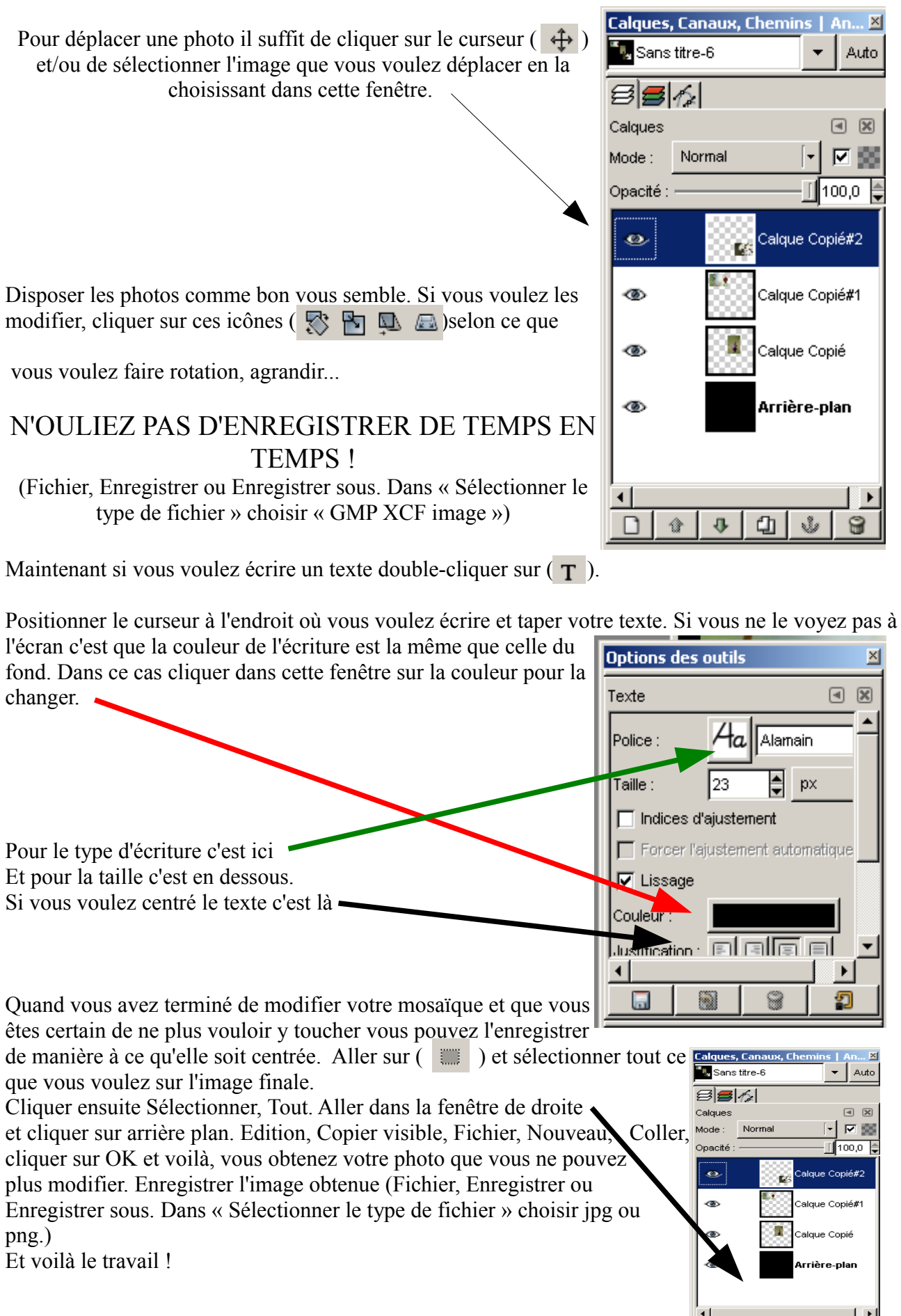